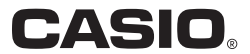

MA1111-A

© 2012 CASIO COMPUTER CO., LTD.

# Multi PJ Digital Camera Update Software

## User's Guide

- $\bullet$  Be sure to keep all user documentation handy for future reference.
	- The contents of this User's Guide are subject to change without notice.
	- Copying of this manual, either in part or its entirety is forbidden. You are allowed to use this manual for your own personal use. Any other use is forbidden without the permission of CASIO COMPUTER CO., LTD.
	- CASIO COMPUTER CO., LTD. shall not be held liable for any lost profits or claims from third parties arising out of the use of this product or this manual.
	- $\bullet$  CASIO COMPUTER CO., LTD. shall not be held liable for any loss or lost profits due to loss of data due to malfunction or maintenance of this product, or any other reason.
	- The sample screens shown in this manual are for illustrative purposes only, and may not be exactly the same as the screens actually produced by the product.

### **Multi PJ Digital Camera Update Software**

In order to use the PJ Digital Camera (YC-400) with a CASIO projector (XJ-A146, XJ-A246, XJ-A256), you need to first check the camera's firmware and update it if necessary. Check to make sure that your PJ Digital Camera is running firmware Version 1.10 or higher.

#### To check your firmware version

- 1. Check to make sure there is no memory card loaded in the PJ Digital Camera. If there is a memory card loaded, remove it.
- 2. On the camera, hold down the [MENU] button as you press the [ON/OFF] (Power) button to turn on power. Keep [MENU] depressed until the version of the camera's firmware appears on the monitor screen.
- 3. After a short while, the version number will disappear from the display.

#### Important!

- $\bullet$  If update software installation is interrupted due to low battery power, the camera will no longer be able to operate. Be sure to load a fresh set of new batteries into the camera before starting the update software installation procedure. Note that you perform update software installation at your own risk.
- $\bullet$  If you are unable to restart the camera after installing the update software, contact the Authorized Service Center of your local CASIO distributor or a CASIO service center. Tell them you need assistance because your camera will not restart after installing YC-400 update software.
- $\bullet$  Before installing the update software, be sure you back up the data in camera memory to a memory card or your computer's hard disk.
- $\bullet$  Installing the update software can cause changes in the camera's image memory size, camera startup time, recording time, recording interval, user settings, etc.
- $\bullet$  Note that installation of the update software cannot be undone. Once you install the update software, there is no way to restore the camera to its original firmware version.
- The product warranty on your camera remains in effect in accordance with the warranty card you received when you purchased the camera, regardless of whether or not you install the update software.

#### Requirements for Installing the Update Software on Your Camera

- The installation procedure temporarily writes the update software to a memory card. The following items are required for installation: SD/MMC memory card with at least 5MB of free space, and the USB cable and USB cradle that come with the camera.
- $\bullet$  If you do not have an SD/MMC memory card or if you do not have the update software on hand for some reason, contact your nearest CASIO service center and request installation from them. Note that if you do request installation, you will need to leave your camera at the CASIO service center for a few days.

#### To install the update software on your camera

- 1. Place the CD-ROM that comes with your projector (XJ-A146, XJ-A246, XJ-A256) into the CD-ROM drive of your computer. This will cause the CD-ROM menu to appear.
- 2. On the menu, click the [Open Folder] button to the right of "Multi Projection Camera Update Software". This will open a folder on the CD-ROM that contains two files named YC-400.exe and YC-470.exe.
- 3. Double-click the YC-400.exe file. Next, follow the instructions that appear on dialog box that appears on your computer screen. Clicking the YC-400.exe file will perform an automatic extraction process that creates a file named YC-400.bin on your computer.
- 4. Connect the AC adaptor to the camera or load a fully charged battery into the camera. Next, load a memory card into the camera.
- 5. Place the camera onto its USB cradle and establish a USB connection with your computer. Next, copy the extracted file (YC-400.bin) to the root directory (the top directory on the drive) of the memory card.
- 6. After the copy operation is complete, remove the camera from the USB cradle.
- 7. On the camera, hold down the [MENU] button as you press the [ON/OFF] (Power) button to turn on power. Keep the [MENU] button depressed until the message "PROGRAM UPDATE" appears on the monitor screen.

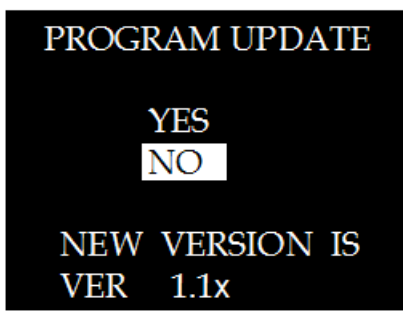

- 8. On the "PROGRAM UPDATE" screen, move the highlighting from [NO] to [YES] by pressing  $[\triangle]$ . Next, press the [SET] button.
- 9. This starts installation of the update software, which is indicated by the message "NOW LOADING" on the camera monitor screen. The message "COMPLETE" appears when installation is complete.

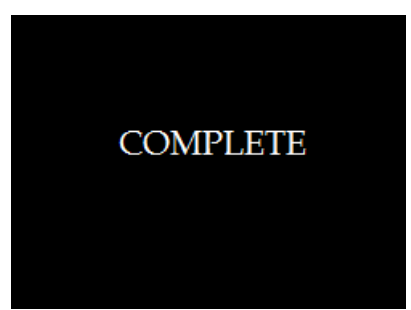

- 10. After installation is complete, turn off the camera.
- 11. Perform the operation under "To check your firmware version" to confirm that the camera is now running the new firmware version.
- 12. After confirming that the update was performed successfully, delete the YC-400.bin file from both the memory card and your computer.